## **HOW TO REGISTER WITH eRECRUIT AT WESTERN HEALTH**

- 1. Go to [http://westernhealth.mercury.com.au](http://westernhealth.mercury.com.au/)
- 2. Register by clicking on *Sign Up* (top right hand of site).

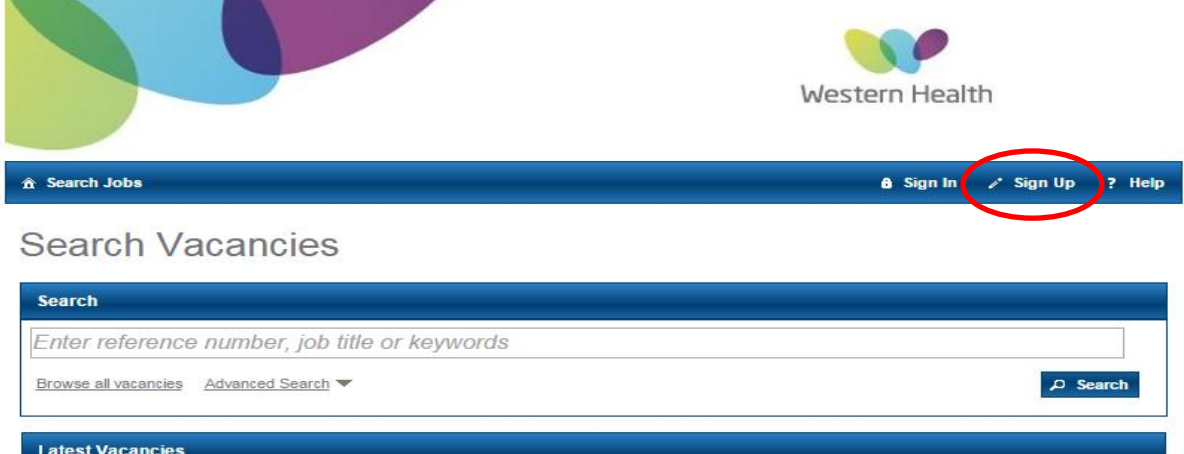

3. Complete the empty fields with your personal details.

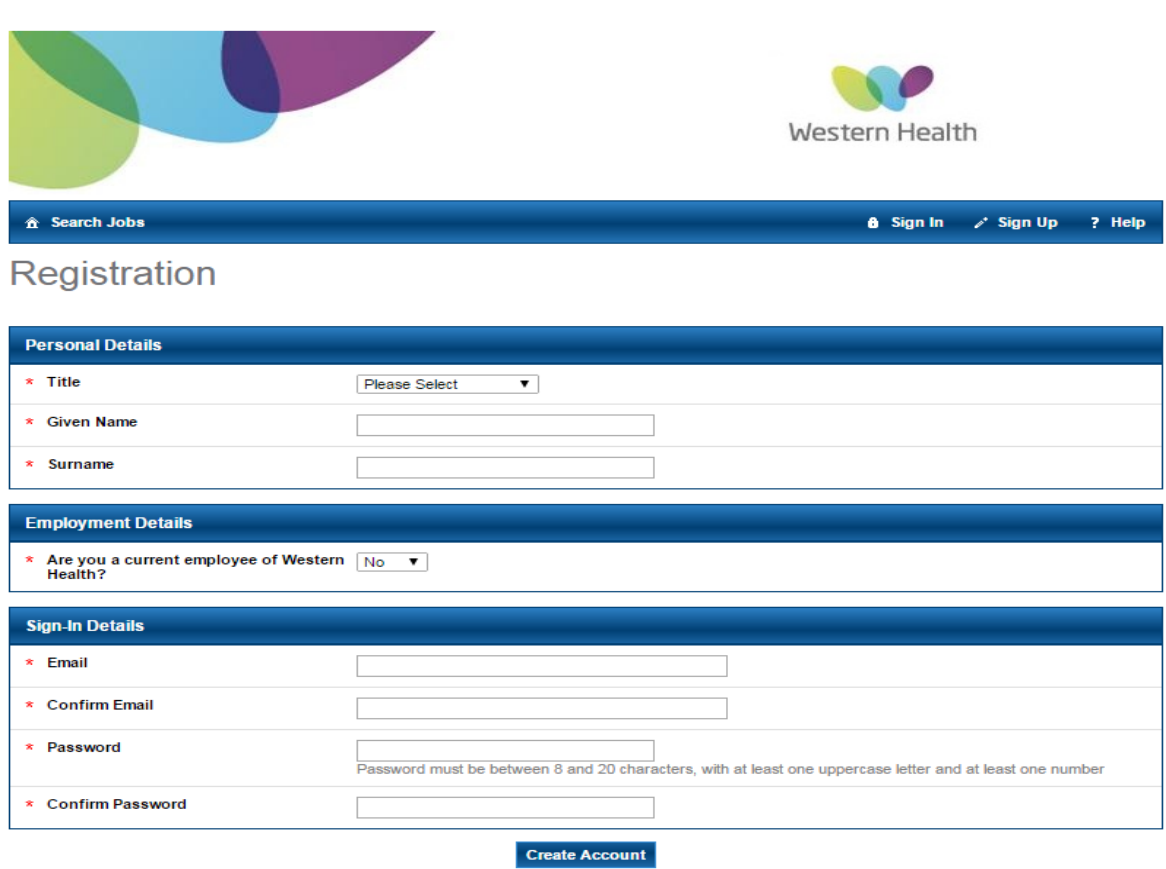

4. Once you have completed your personal details, click 'Create Account' (at the bottom of the page).

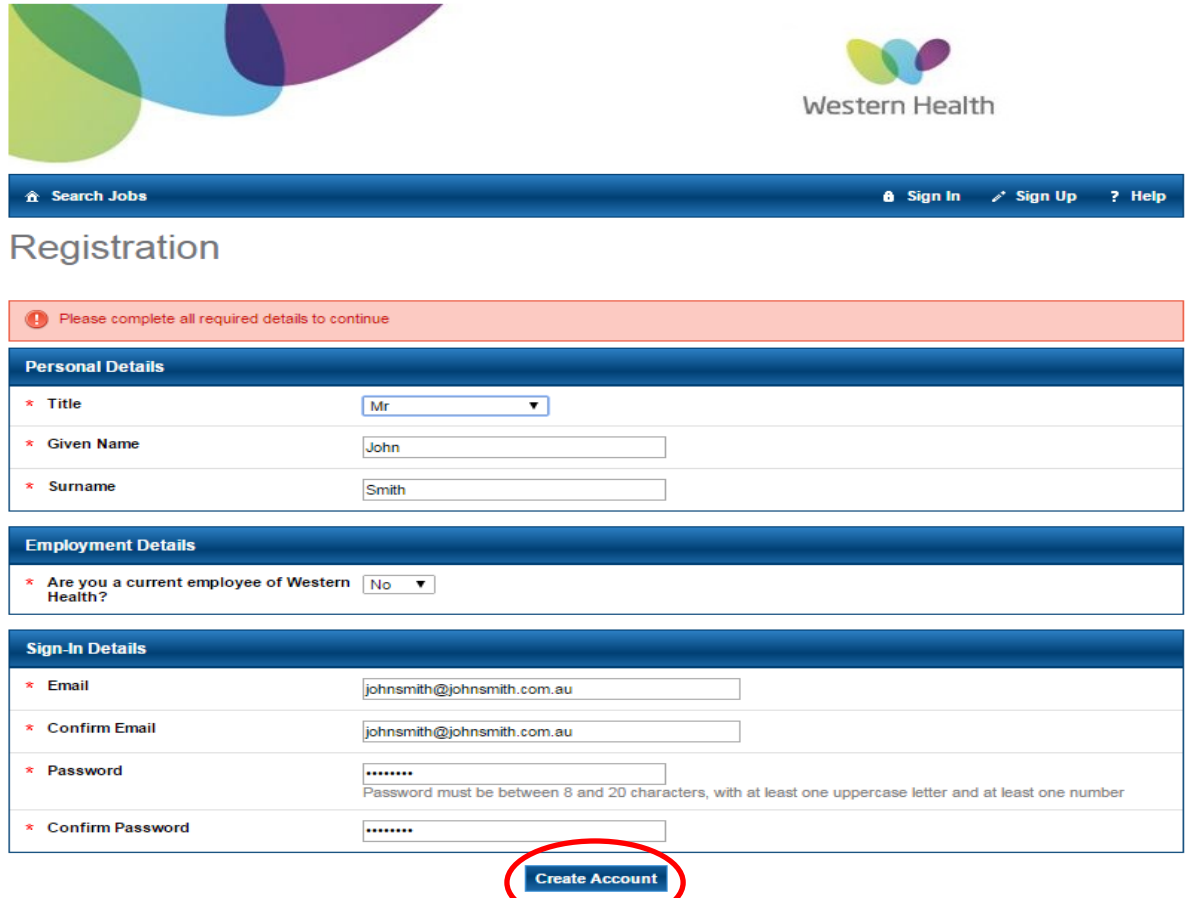

5. Your registration is now complete. An email will be sent to your nominated email address for you to activate this account.

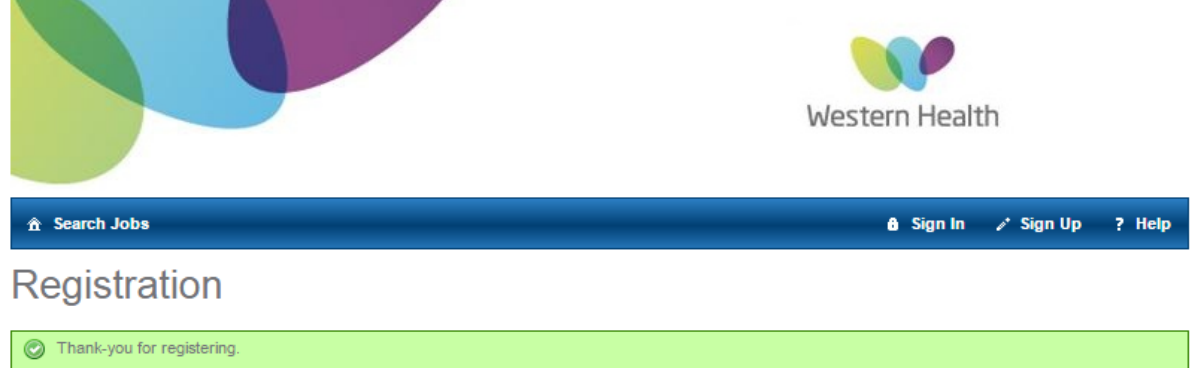

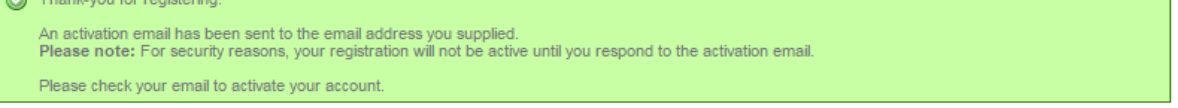

6. Please log into your email account and open the email from [no-reply@erecruit.com.au](mailto:no-reply@erecruit.com.au) to view the instructions on how to activate your account.

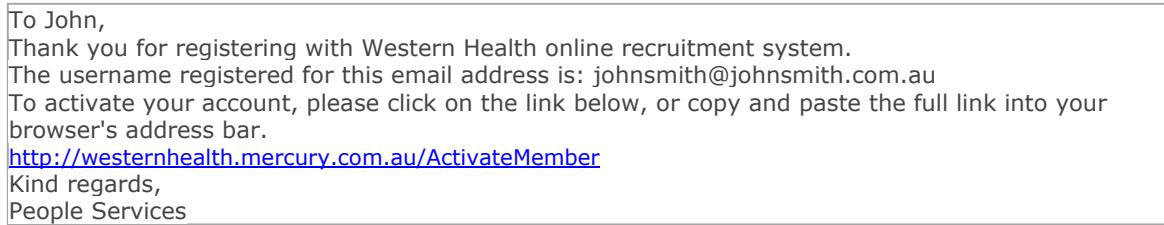

## **ACCOUNT ACTIVATION & NOTIFICATION OF POSITIONS AT WESTERN HEALTH**

1. Enter your user name and email address.

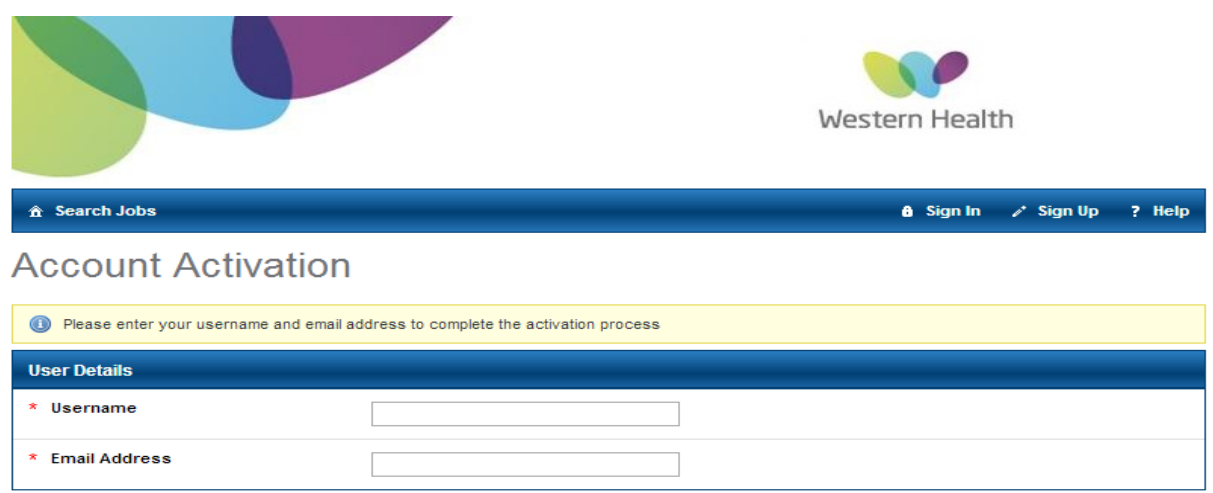

2. If you would like to be notified when new positions are advertised, select from the available categories.

Once you have selected from the available categories, click 'Activate' (at the bottom of the page).

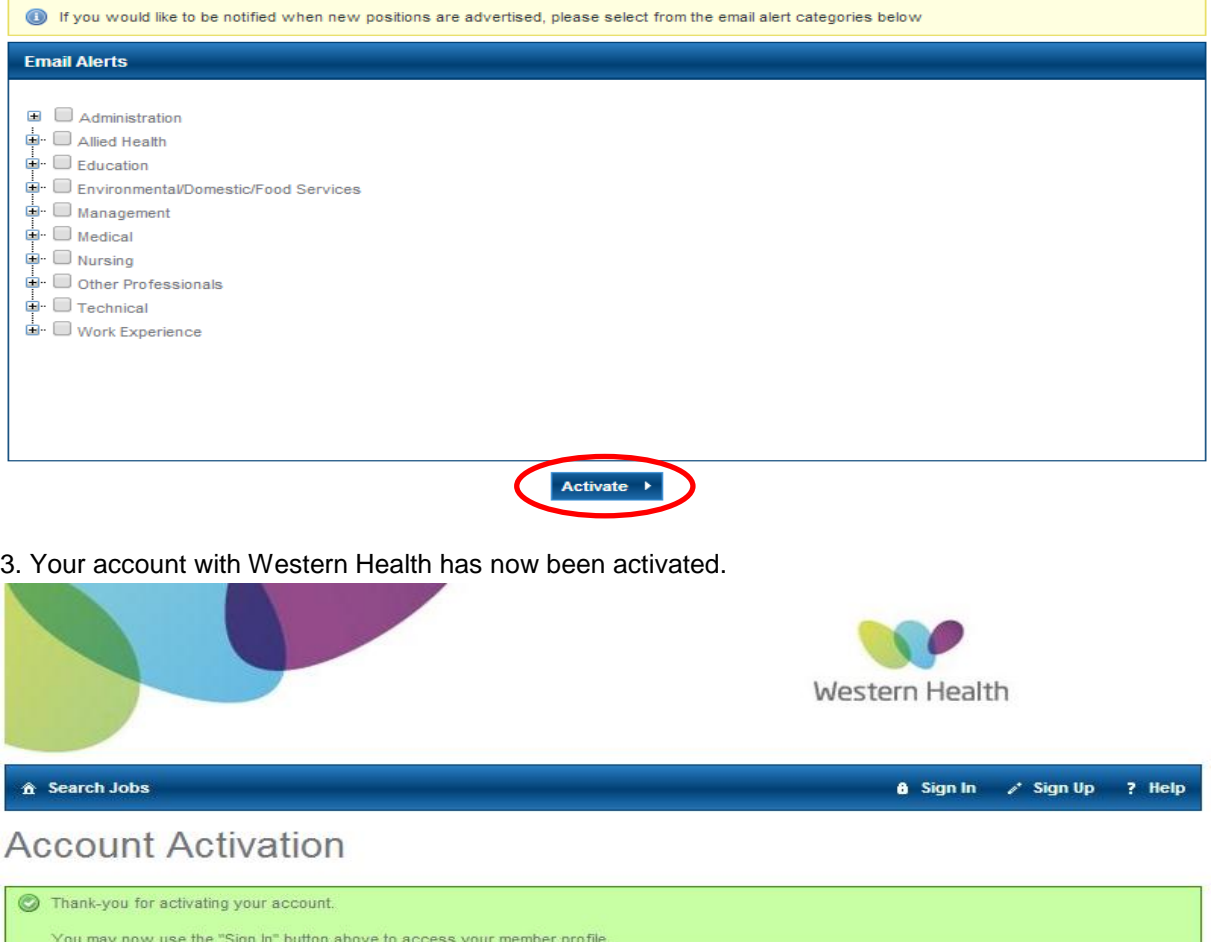